# SOE Reports User Guide

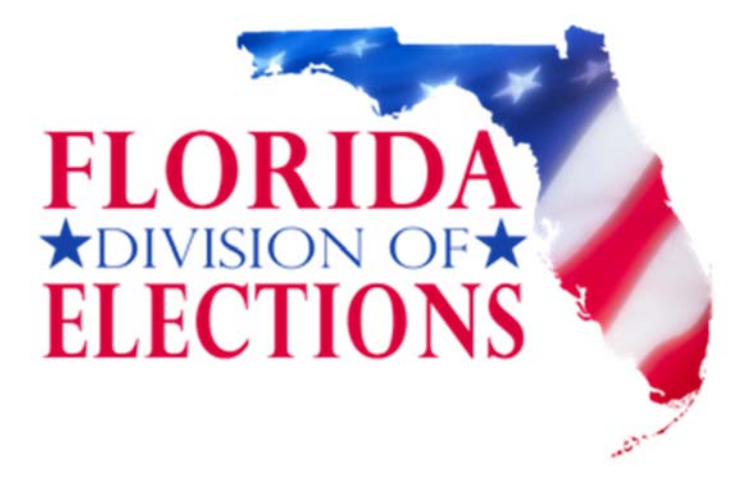

For assistance please contact

850‐245‐6292

Last updated 11/13/2014

### Overview

The SOE Reports application will be the repository for various reports and surveys that Supervisors of Elections must submit to the Division of Elections. This new system has many attractive benefits to both supervisors and to the division: it utilizes the already existing SOE Portal, which gives the system a strong security foundation; it serves as both a way to intake information as well as a way to store/retrieve information; it incorporates simple logical checks on entered data; and it can be programmed to generate a variety of reports based on the data entered into it. These powerful features do come at a cost: new report types have to be individually programmed and written into the system, a time consuming process. Currently the system only includes one type of report – the UOCAVA Report. As time goes on, additional reports and surveys will be added to the system.

## Table of Contents

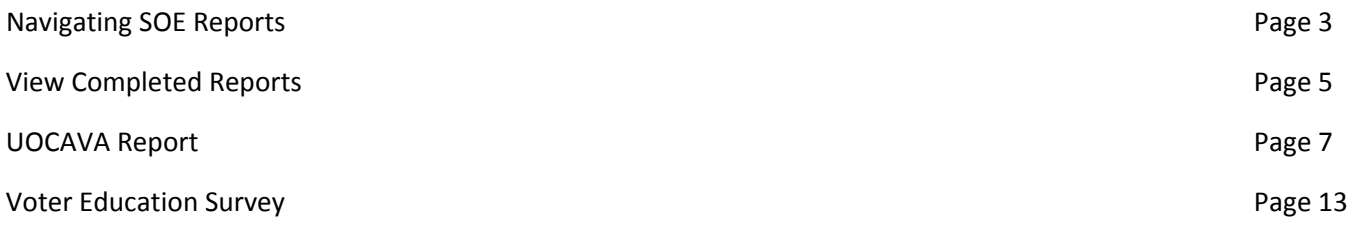

## Navigating SOE Reports

#### Step 1: Navigate to the SOE Administrative Services Portal:

https://soesecure.elections.myflorida.com/SOEAdminServices/ and click on the SOE Reports/Surveys button

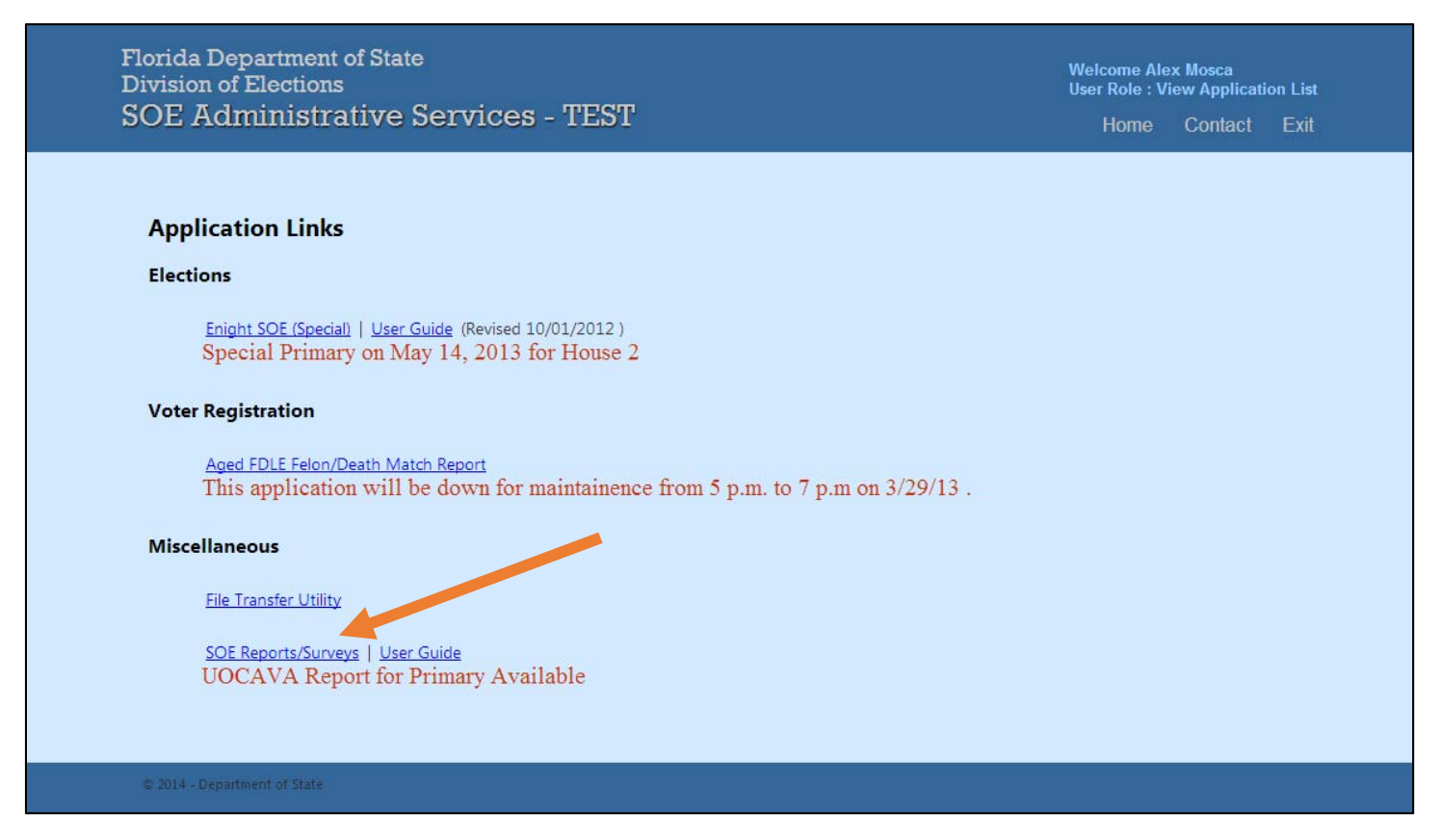

Once you click the button, you will be in the reports application. If you do not see the button for this application, contact your county's security administrator; they will need to give you access to the application.

Step 2: Identify the report you want to file/update/view. Click "Action" and select "Details" from the drop down menu on the right of that report.

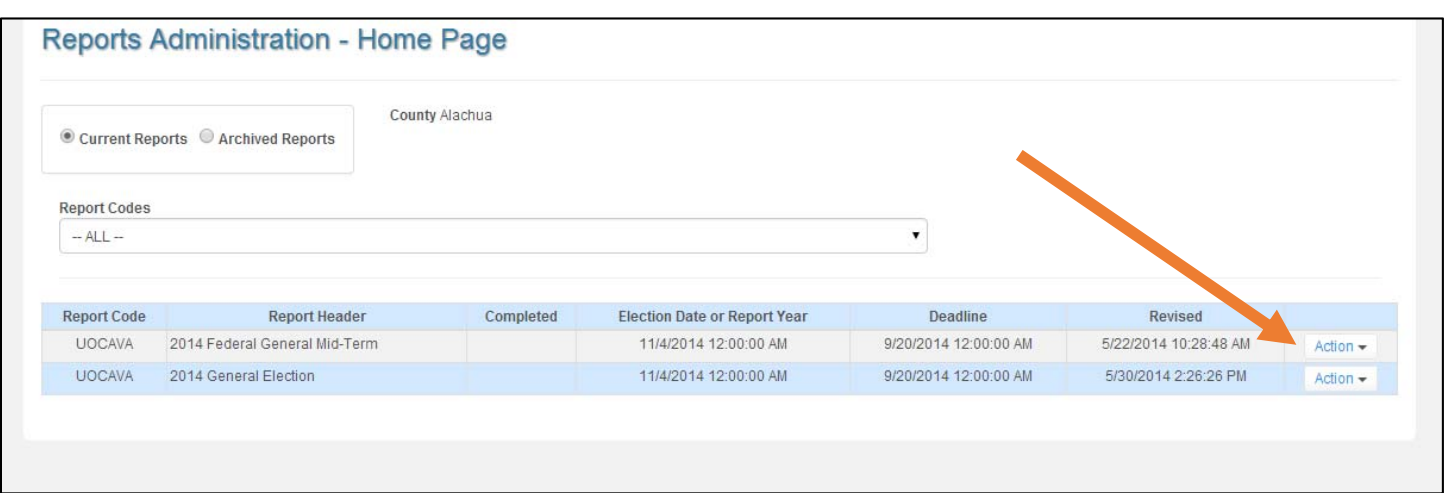

You will see a variety on information about the report on the left side of the screen. To access the report itself, hit "select" in the box on the right.

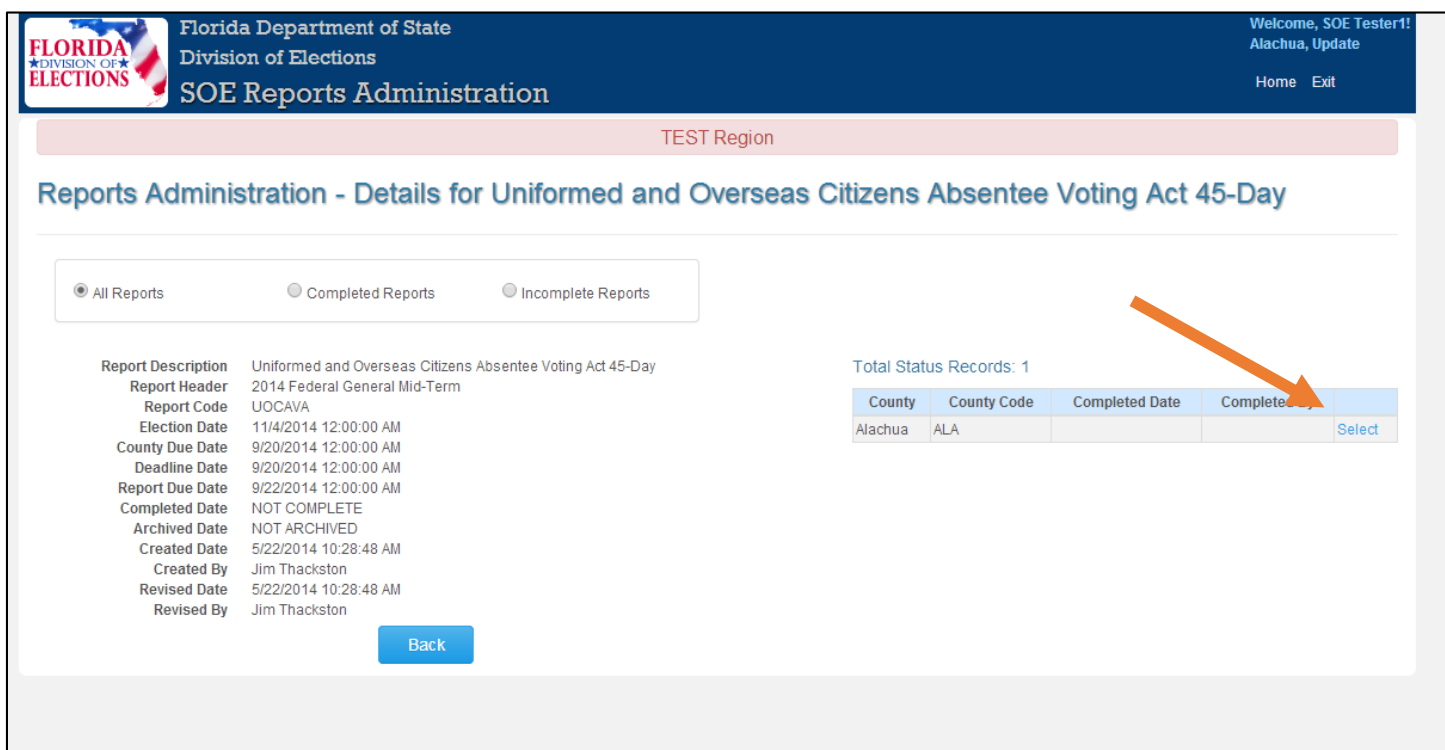

You will now be in the specific page for that particular report. As each report is different, please refer to the appropriate section of this document for details on how to complete each report.

# View Completed Reports

Once you have completed a report, you can view details of your submission by going to the main page, and selecting "details" from the dropdown menu to the right of each report.

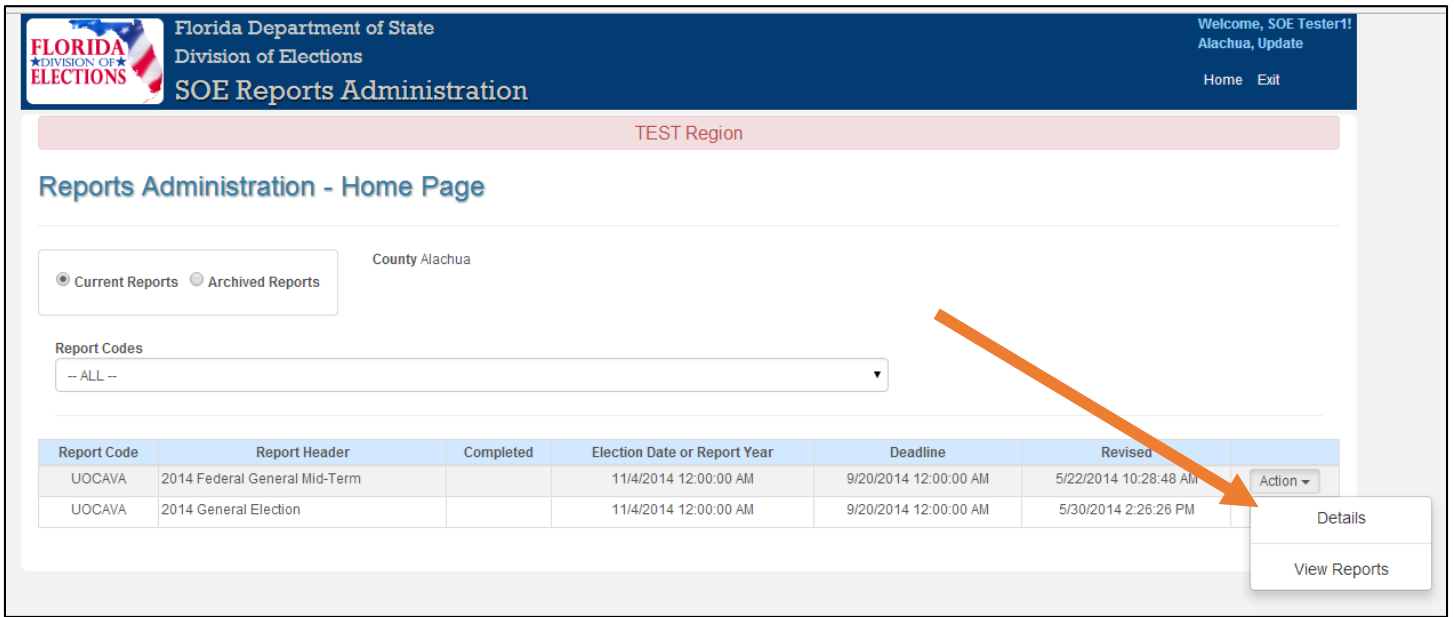

#### Then hit "select" next to the report details

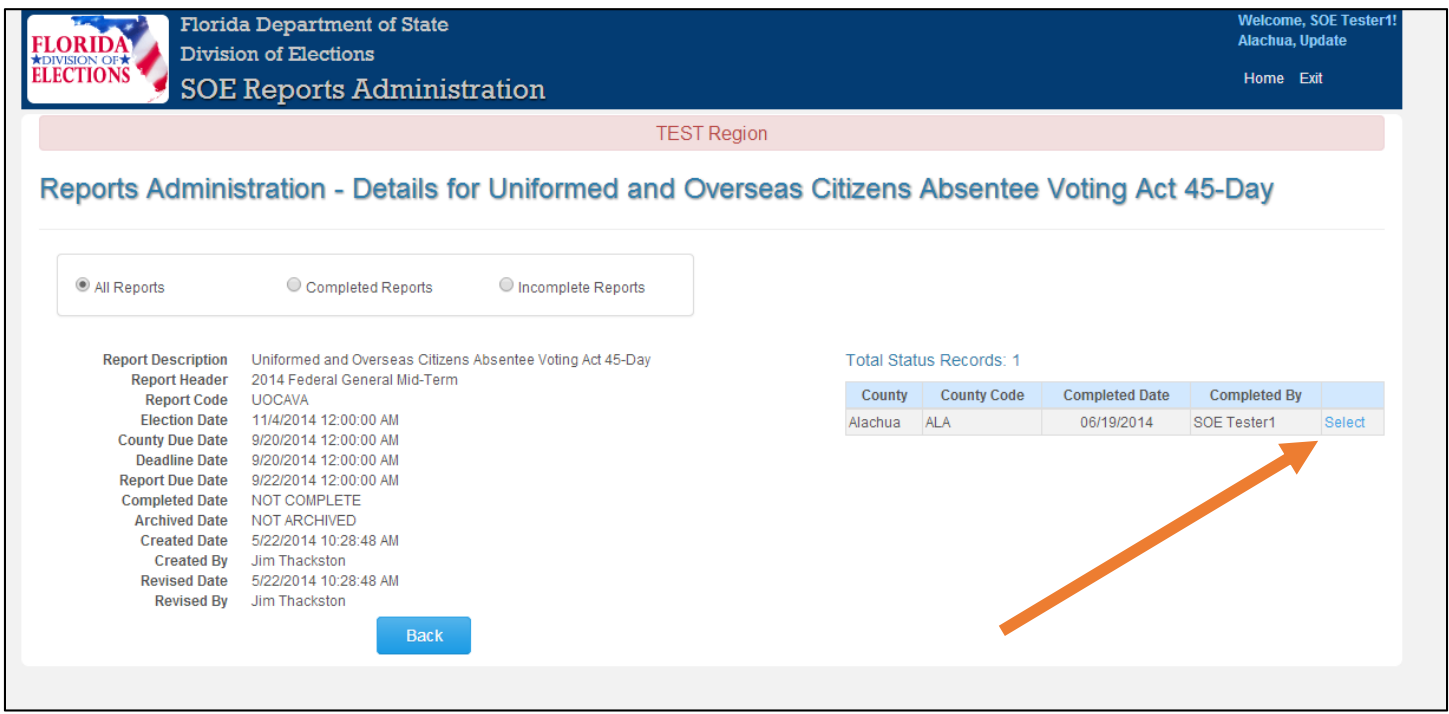

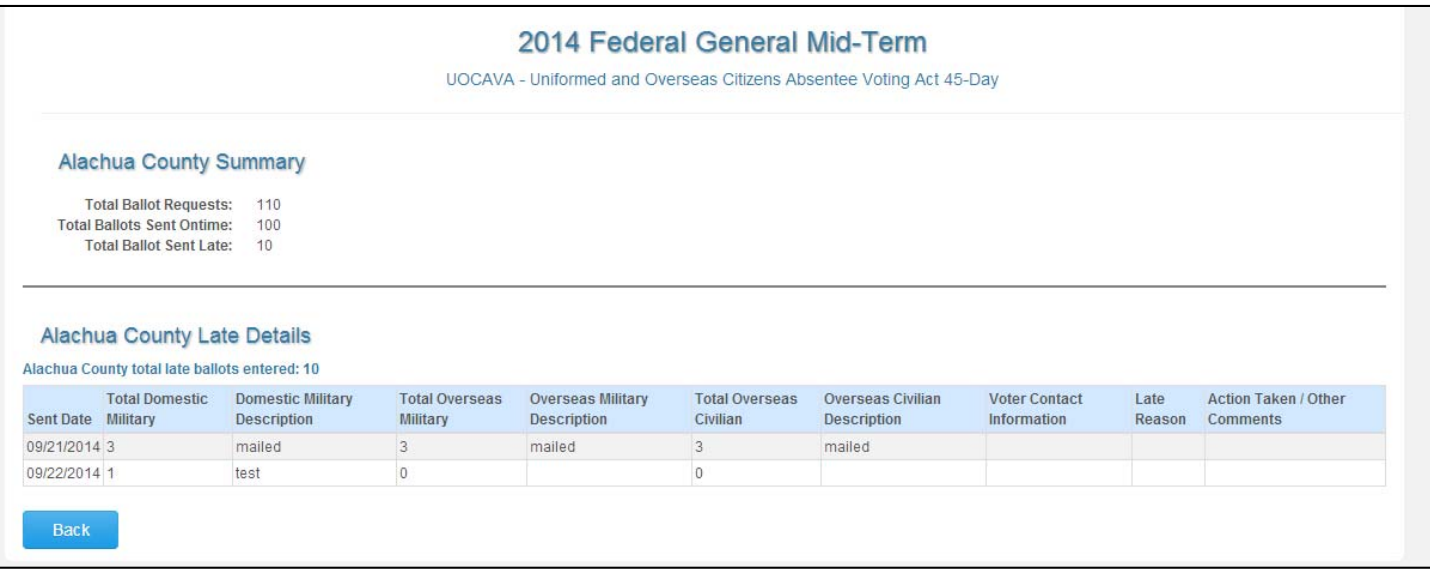

You can also view/download the final generated reports. Go to the home page and select "View Report" from the drop down box to the right of the report.

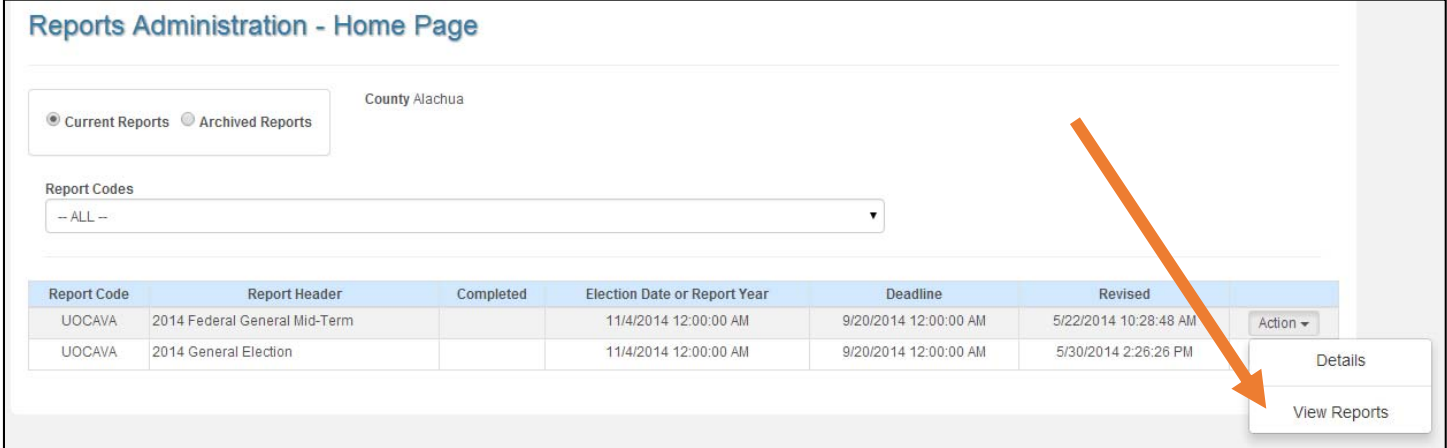

A list of reports will then be available for viewing and download in PDF and Excel format.

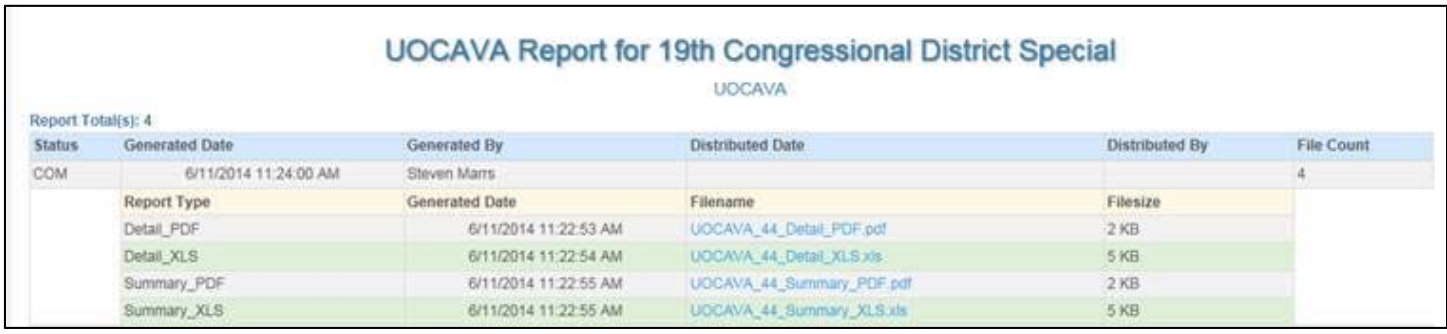

These final report files will not be available immediately upon submission of your data. The files first need to be generated by a Divisions of Elections' staff member after the reporting period is over. Once generated, they will be available for viewing or download.

# UOCAVA Report

Part 1: Input totals data. Hit the "edit" button to activate the fields.

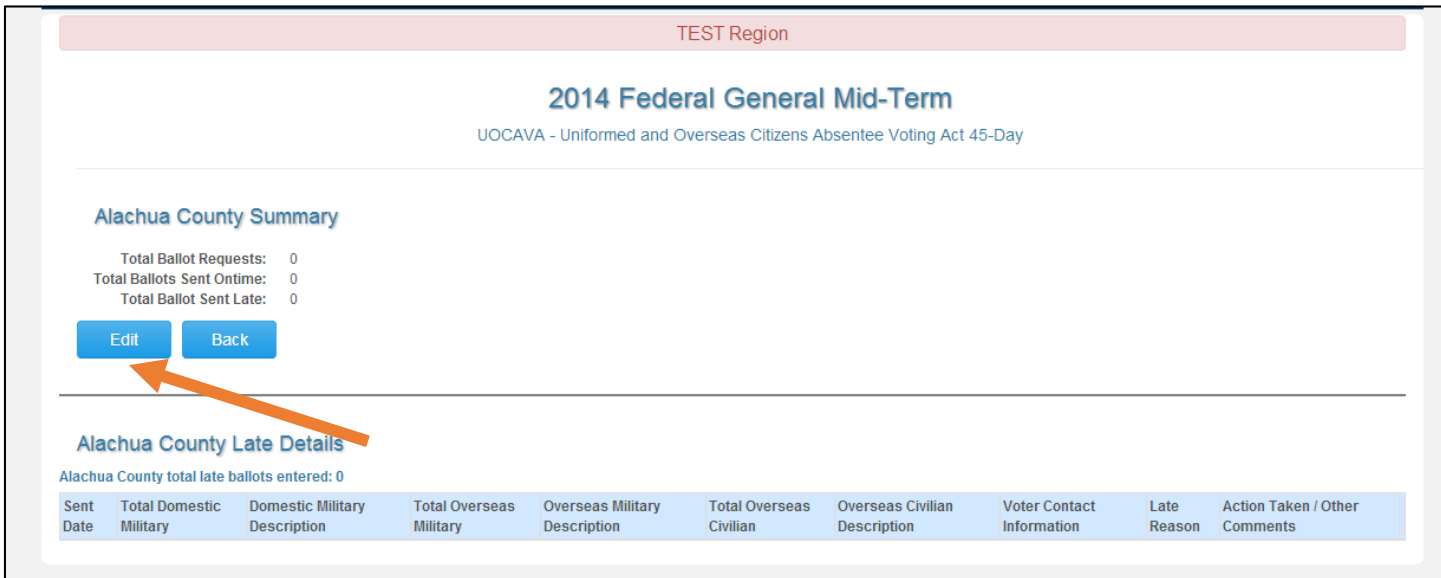

Then, type in the data in the appropriate fields.

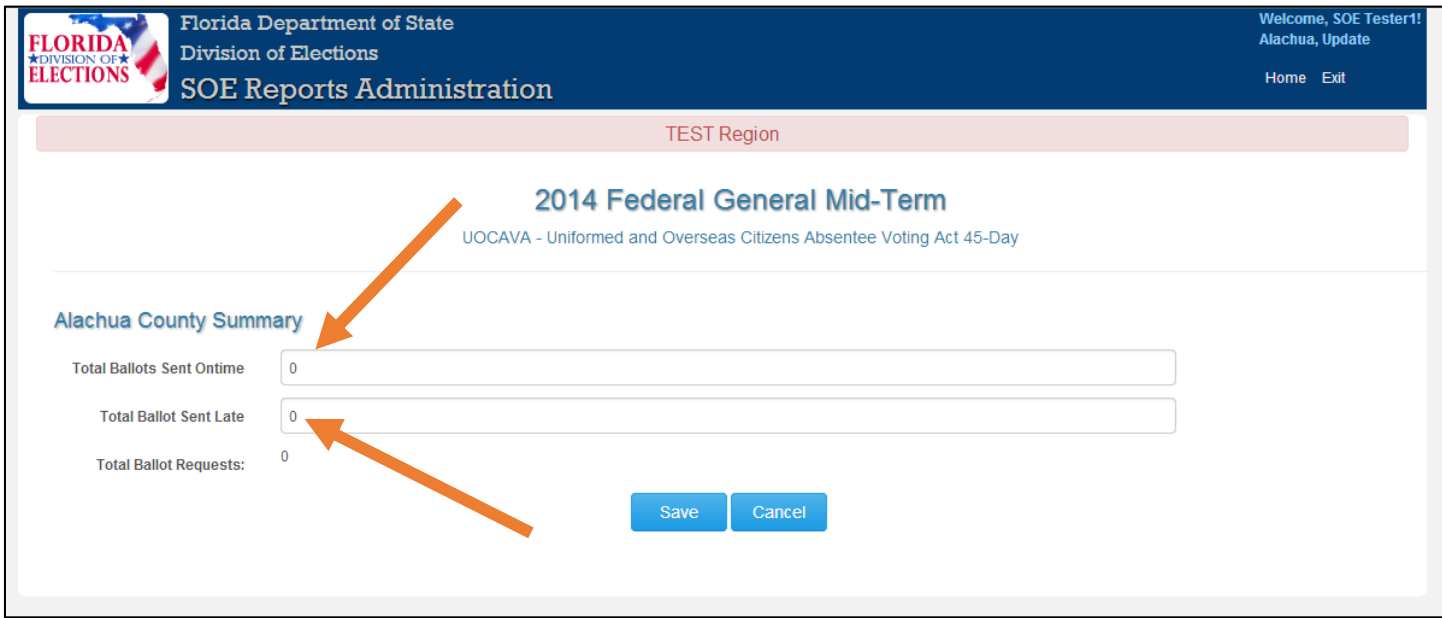

Once you have typed in the data, hit save. If everthing is OK, you will see a green banner reading "successfully saved"

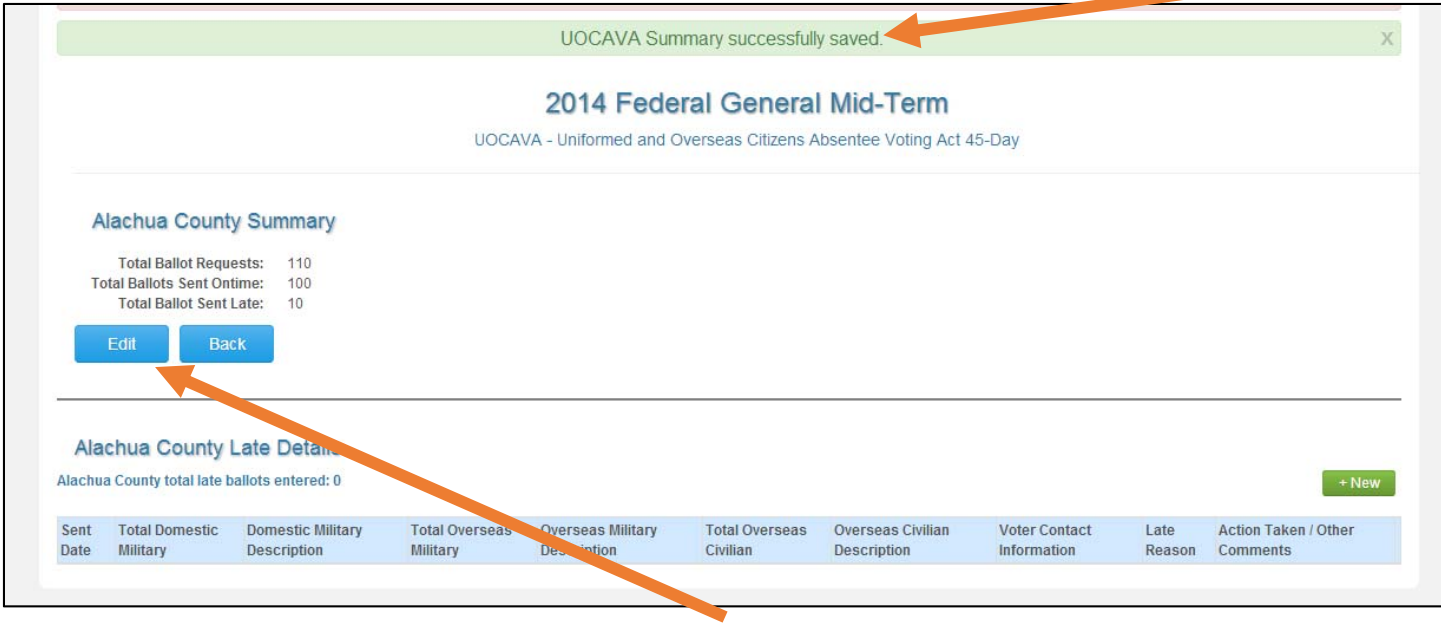

If you need to, you can edit the entered data by using the "Edit" button.

Part 2: Late Details. If you enter any number of ballots sent late, you will need to enter details on these late ballots. Hit the "+ New" button to create a Late Details report. If you do not have any late ballots, you can skip this part.

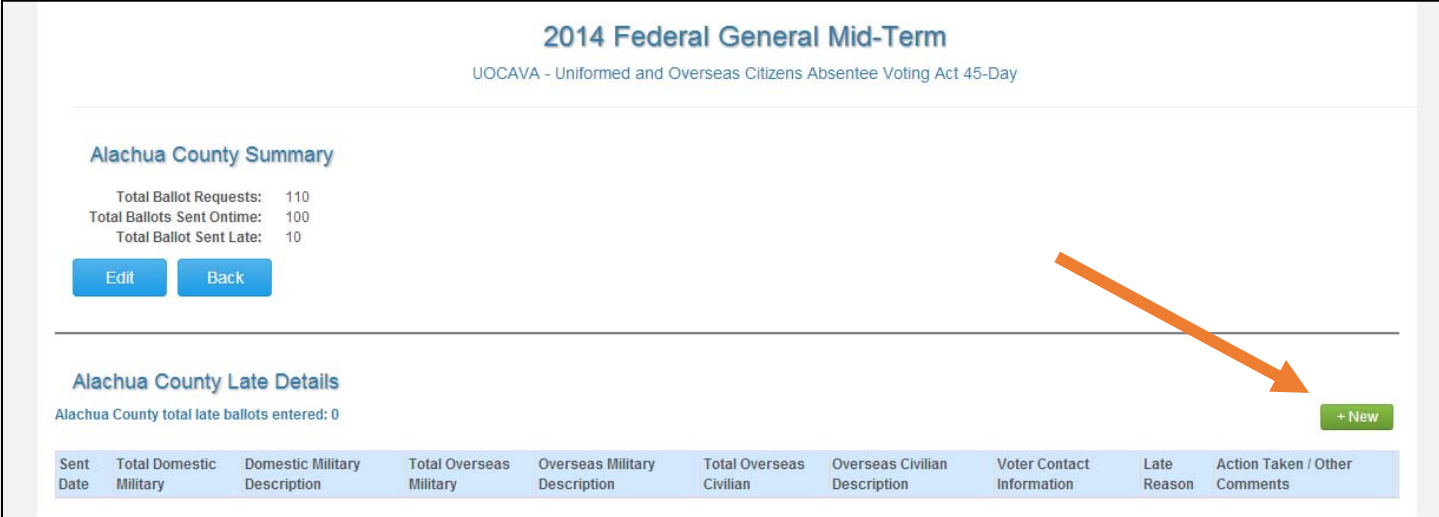

Enter late details on this next screen for each day ballots were sent late. Hit the "create" button once one day's data is completey entered.

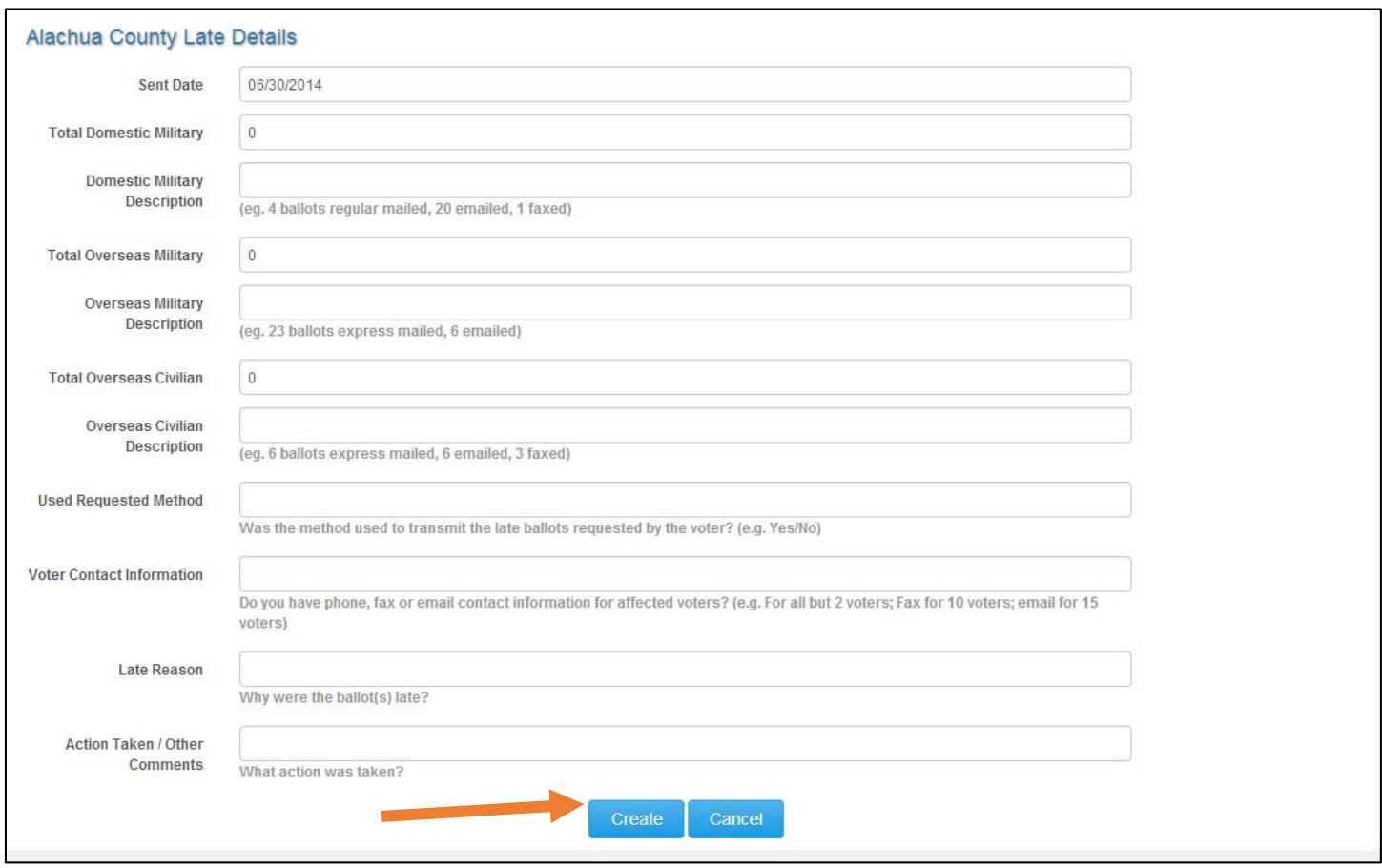

The system will use logic to check if you enter too many late absentee ballots or if the date entered does not make sense. It will not let you create or save a report with errors. Correct the data entered and try again.

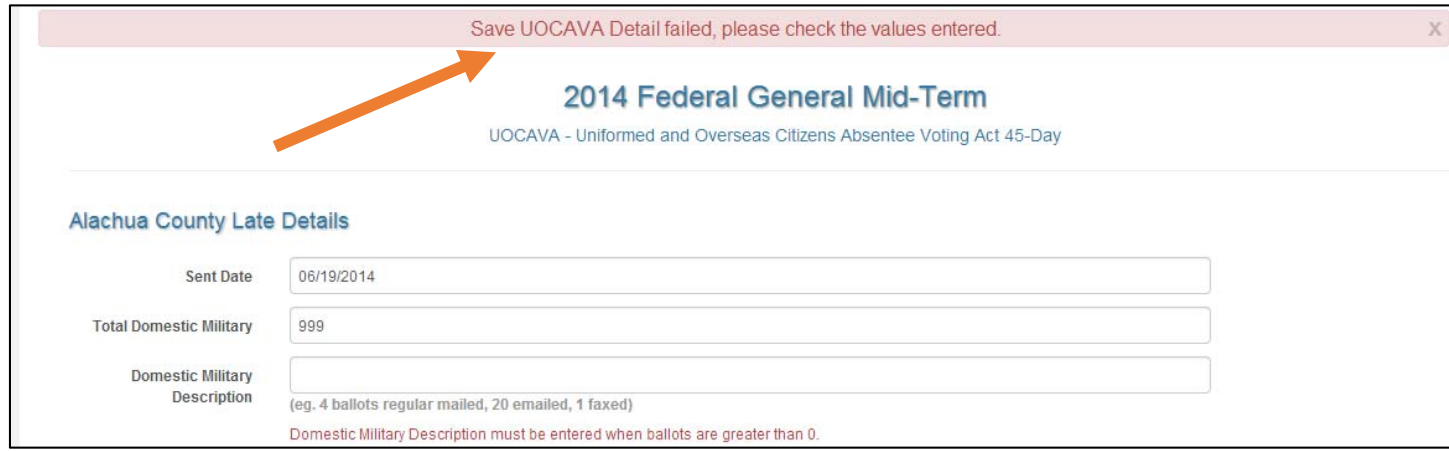

You will need to create a late details report for each date that you mailed out late ballots. The system keeps track of the number of late ballot details entered, and will not let you submit the final report until this number matches the number on the original report.

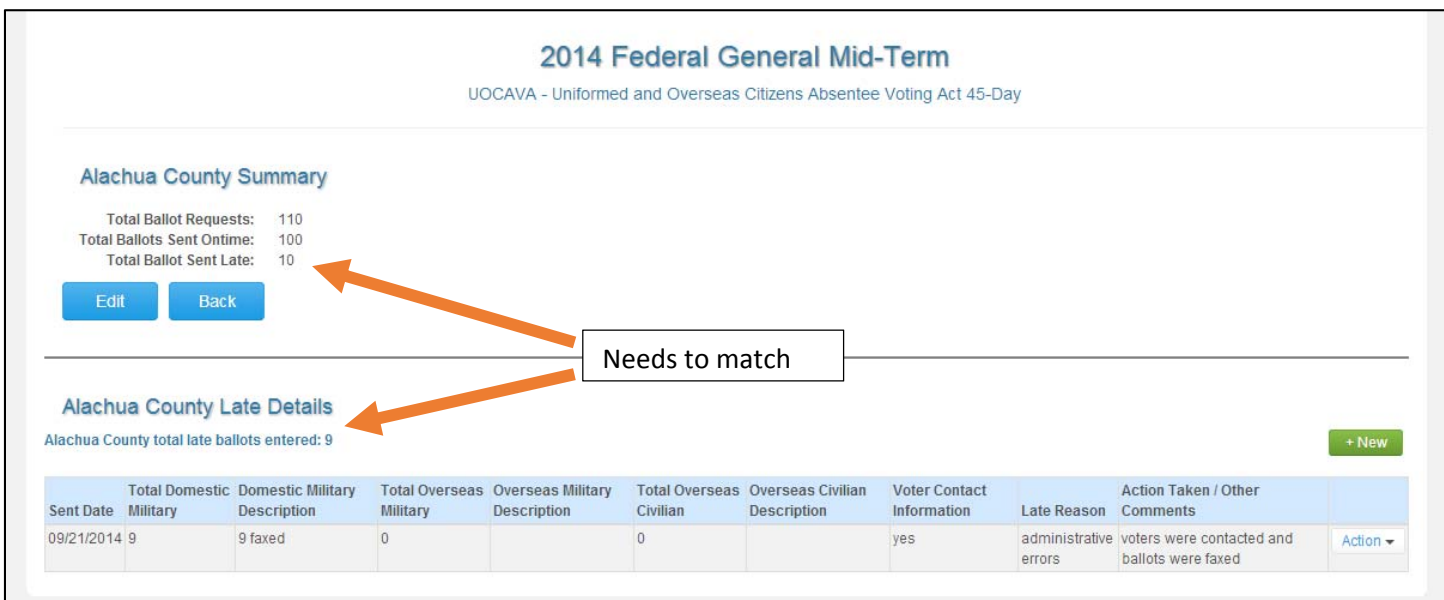

In the example above, Alacha originally stated they had ten late ballots. They have entered one details report with information on nine ballots, so they are not yet finished. They need to create another late details report by hitting the "+New" button (or edit an existing report to correct an error).

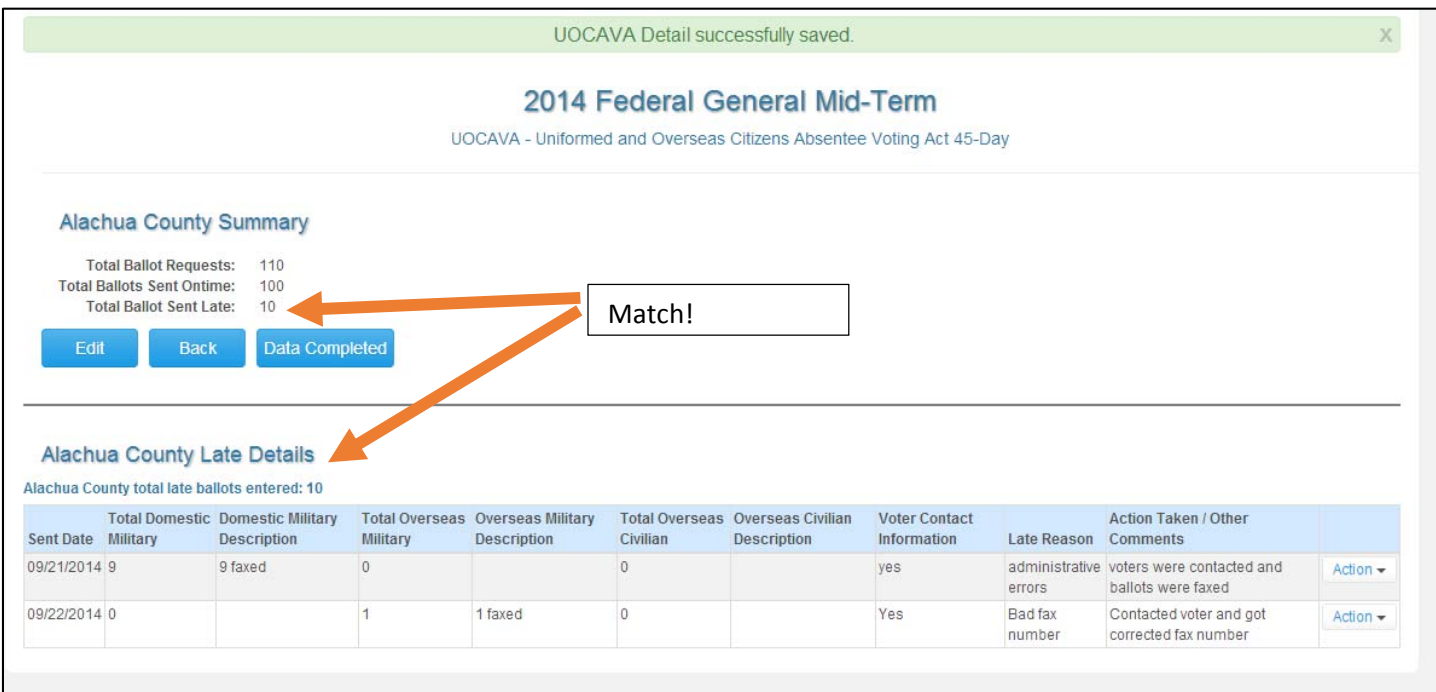

Now that another report has been entered, the totals match, and the report can be submitted.

If you need to edit a report, select "edit" from the drop down box on the right of each report.

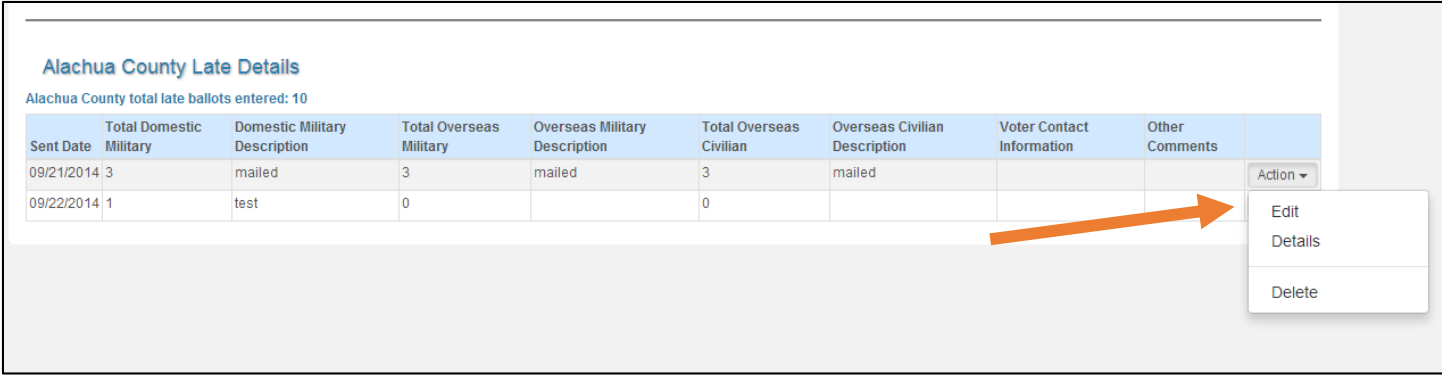

Part 3: Final submission of data . To finalize the report, hit the "Data Completed" button. This button will not appear if your totals do not match.

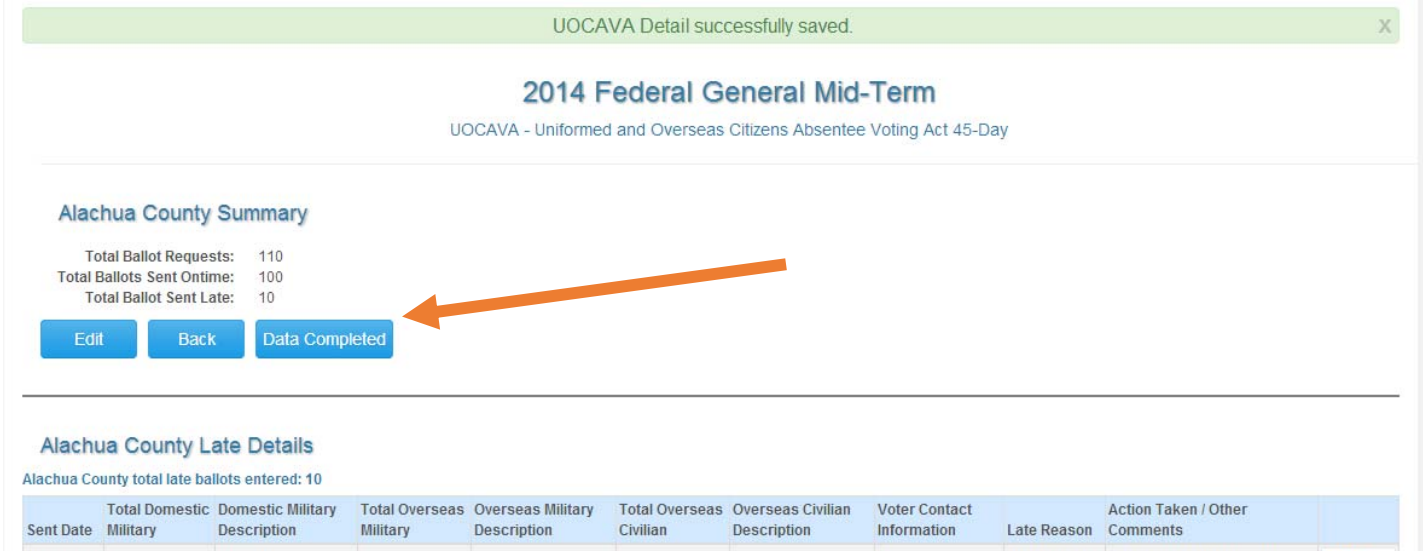

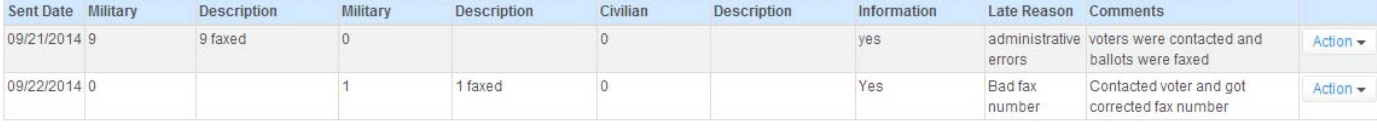

When you hit the button, you will see a summary page with a warning. Do not procede unless you are complete, as once you hit the button, your report is locked and cannot be edited.

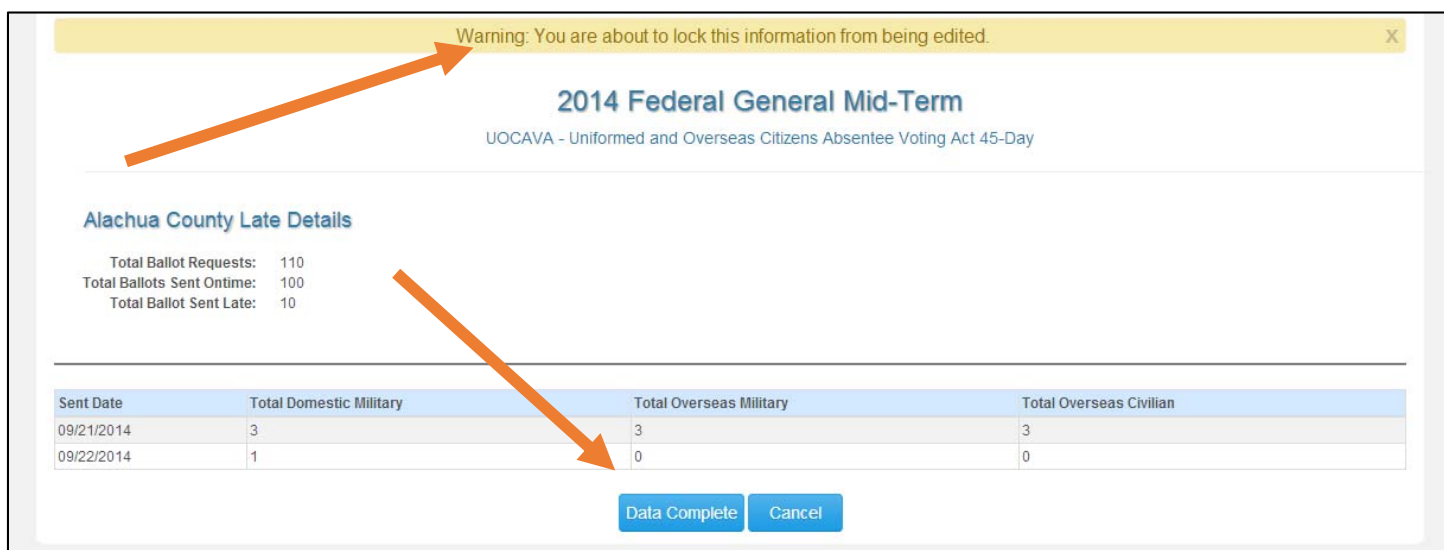

Hit "Data Completed" again to finish submission and lock your report. You will see a green "Success" banner.

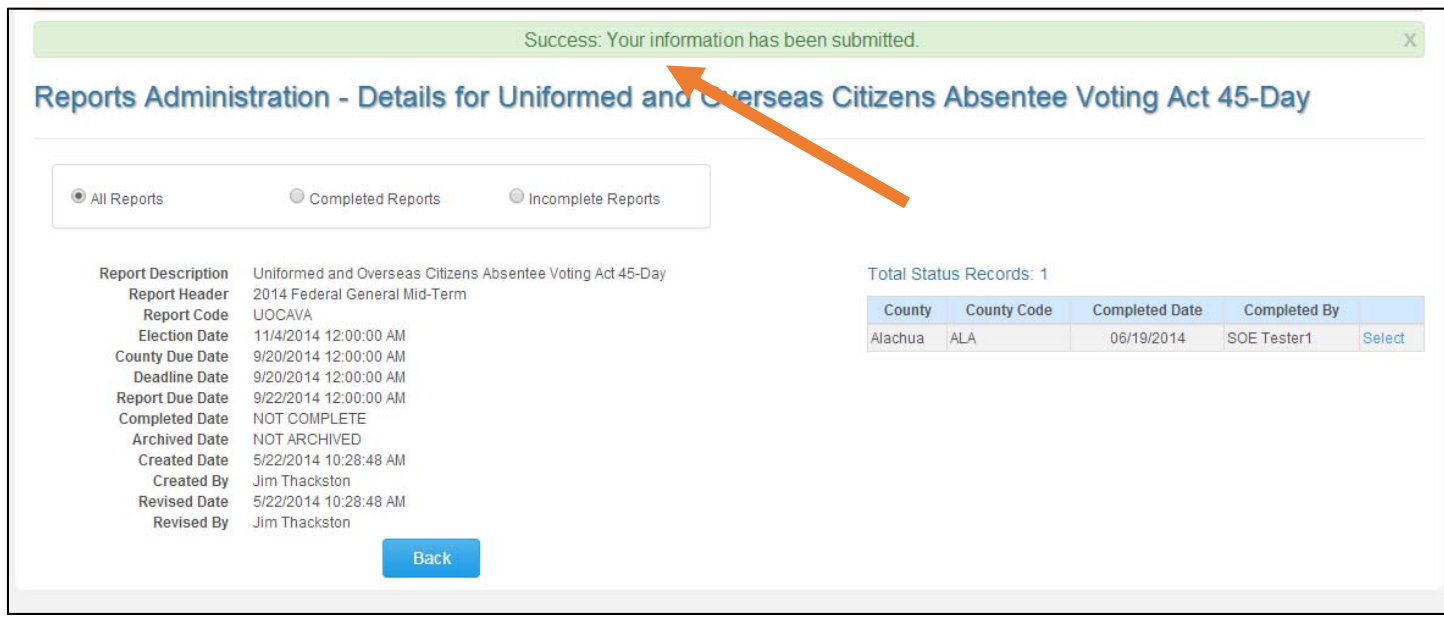

You are now finished submitting your UOCAVA report!

## Voter Education Survey

You will now be at the home page that contains all of the questions on the survey. You can click on the "Instructions" button to access general information about the survey. To access each question, click on the question in the "Category" column. You can answer the questions in any order. You can also complete some questions, saving your responses along the way, and come back to complete the survey at a later time.

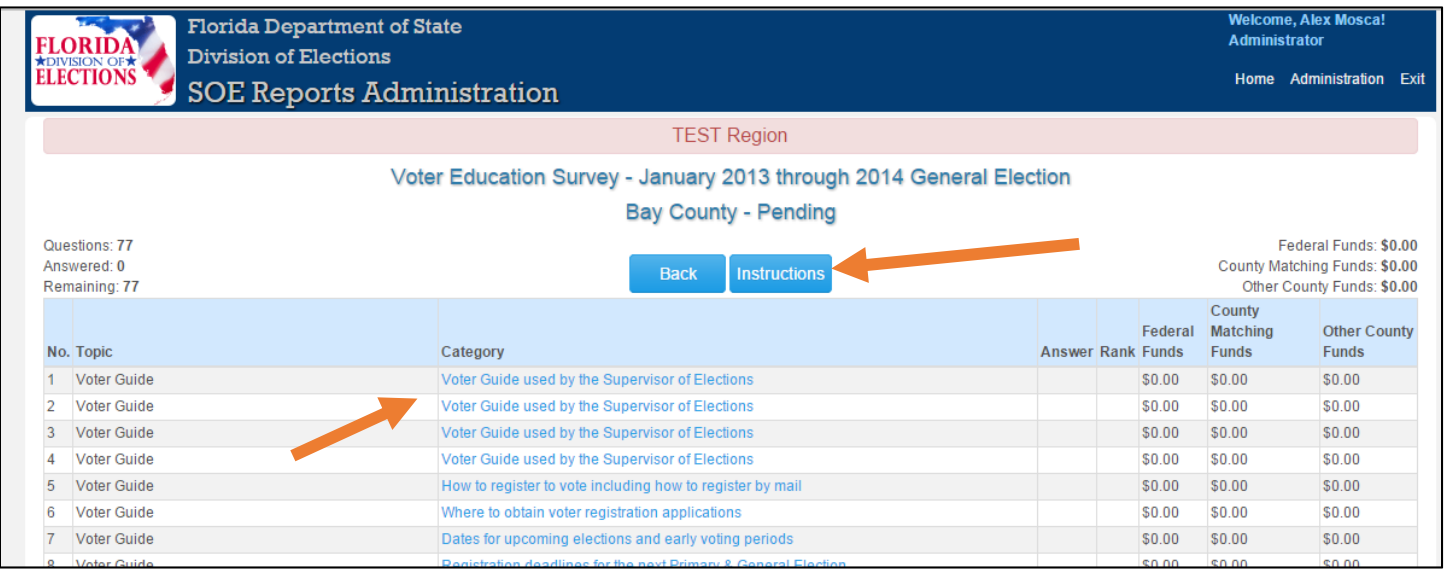

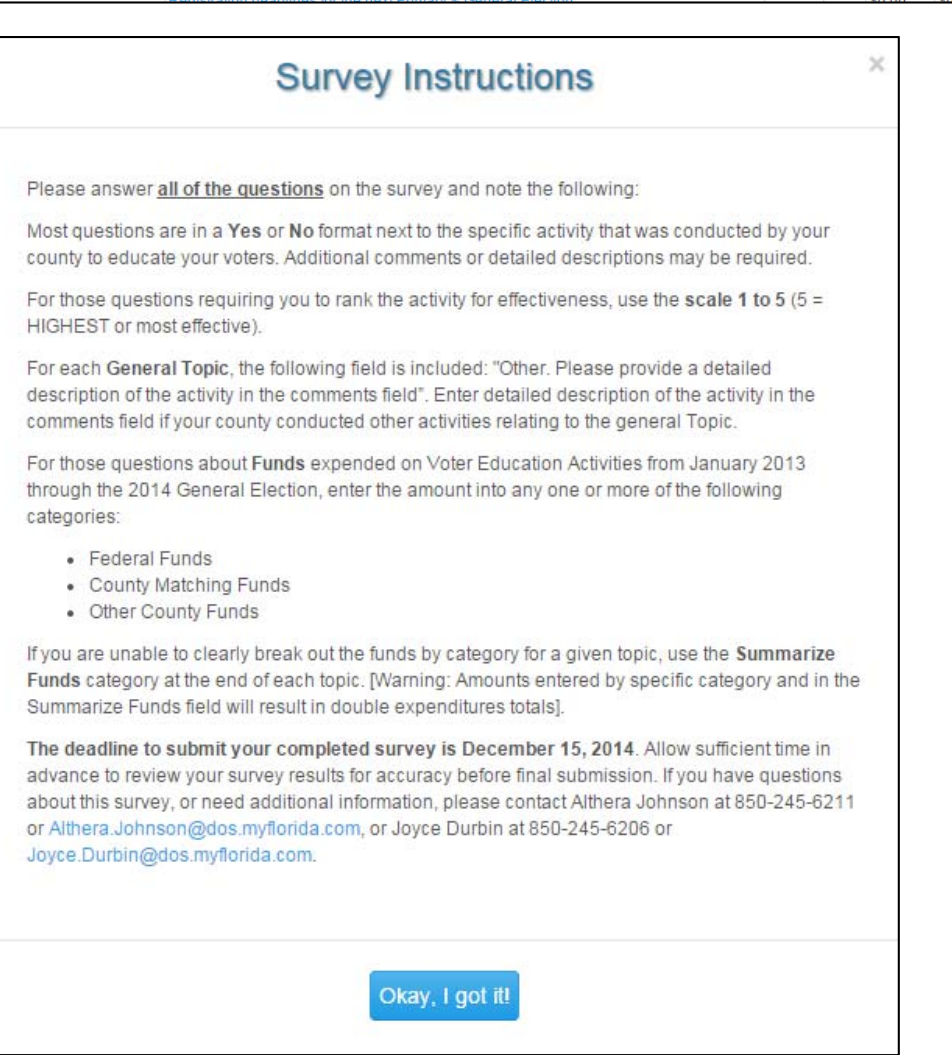

Begin answering the questions. Please refer the "General Instructions" at the bottom of each question for specific information on how to answer each question.

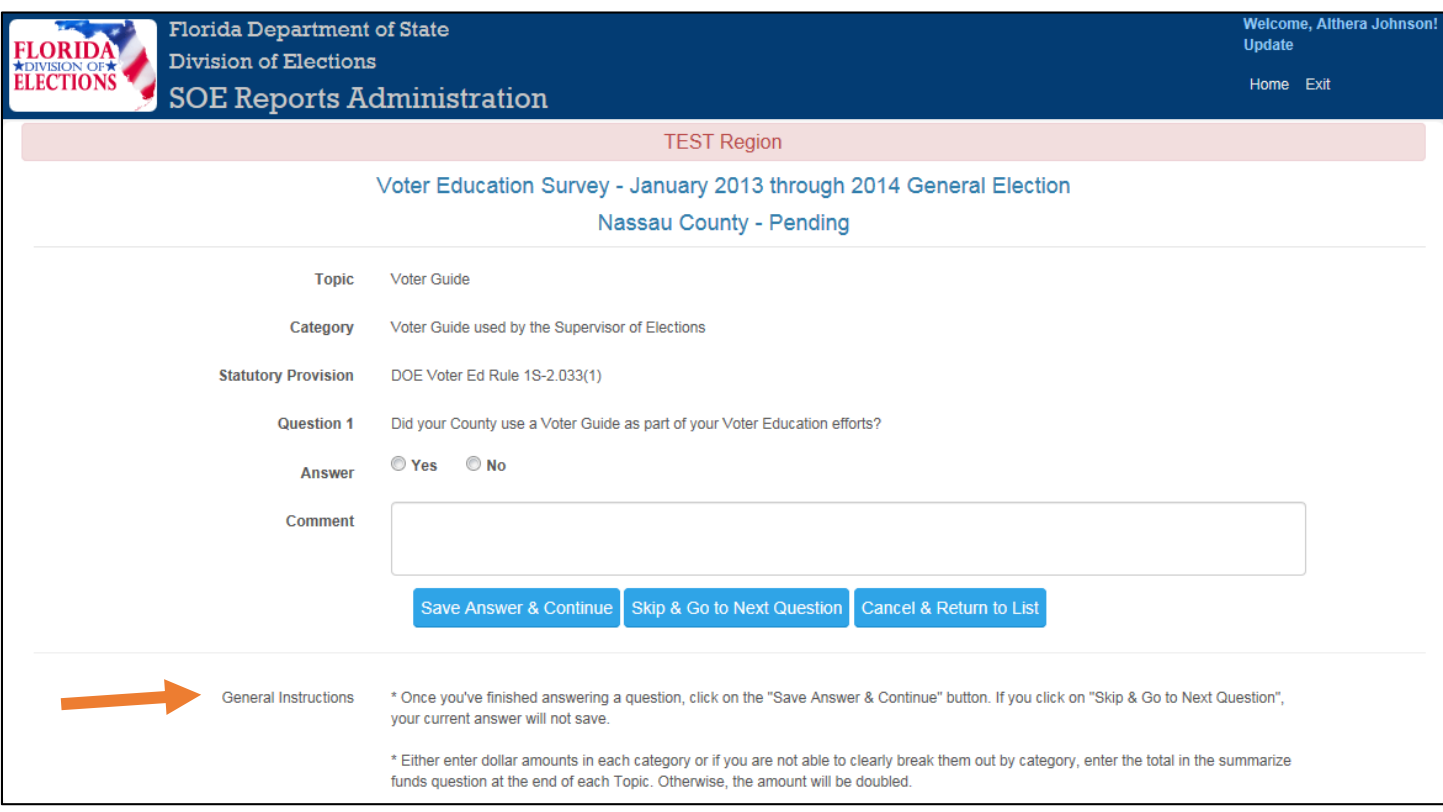

Once you have completed a question, click the "Save Answer and & Continue" button; this question page will be recorded as "Completed" and the survey will advance to the next not yet completed question.

You can also skip a question by clicking on the "Skip & Go to Next Question;" if you do this, any data you have entered for this question will not be saved.

If you click on "Cancel & Return to List" button, any data you have entered for this question will not be saved and you will be returned to the main page.

To complete a question with the rank effectiveness and funds, follow the "General Instructions" listed on the page.

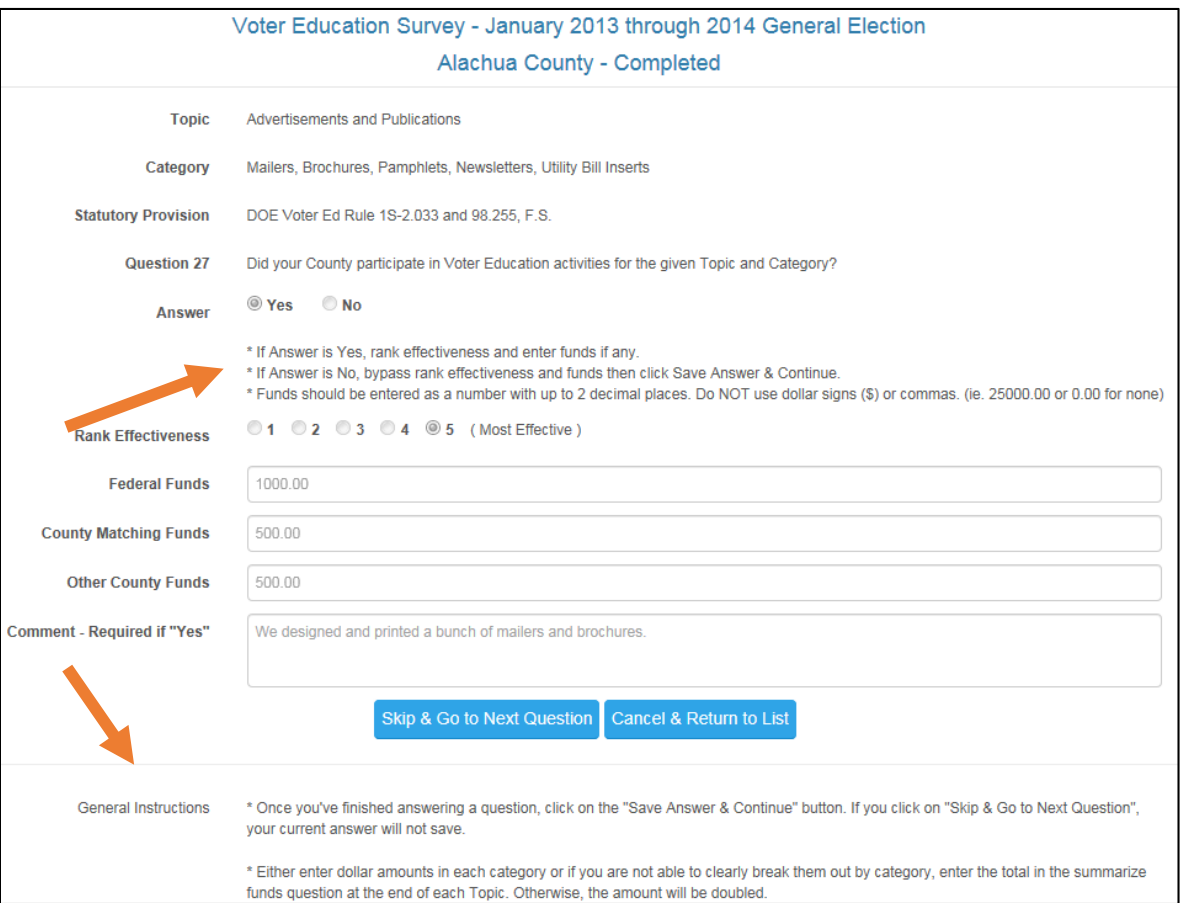

If you select "Yes", you must rank effectiveness and enter funds, if any. If you click on "Save Answer & Continue" before you have completed the question, you will receive an error message.

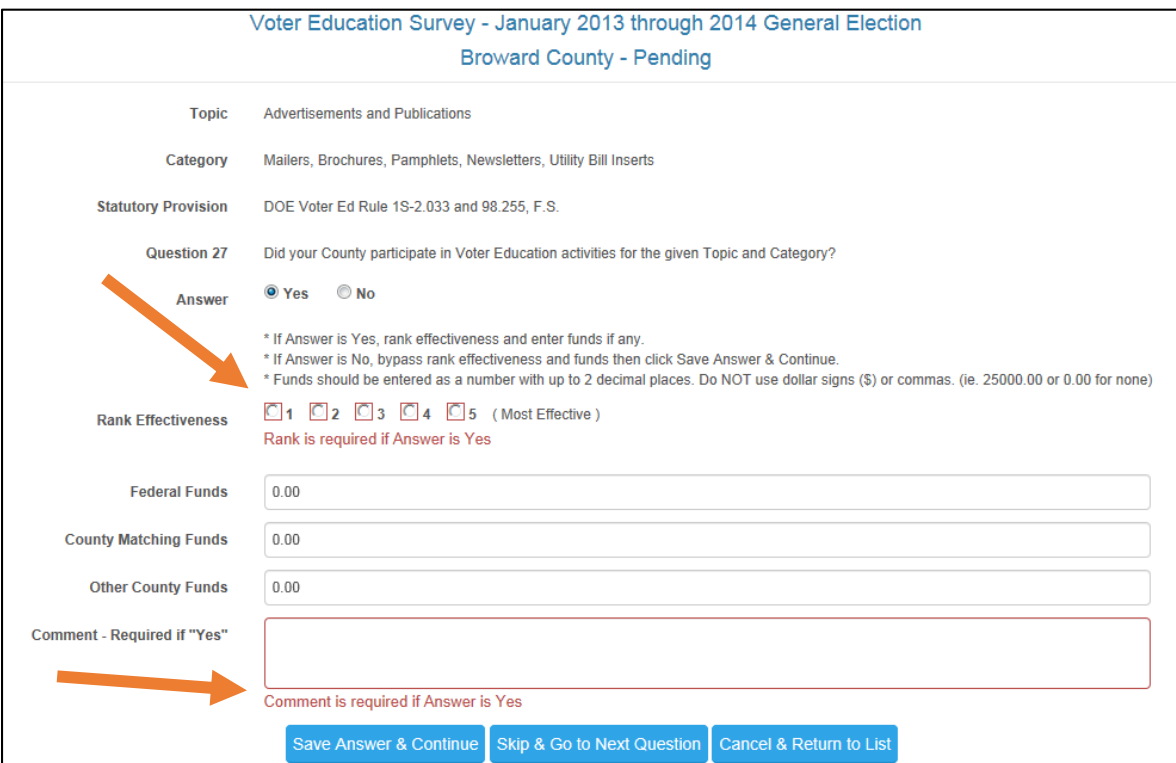

If you entered the Rank Effectiveness, but did not enter a comment which is required if you responded "Yes", you will receive an error message.

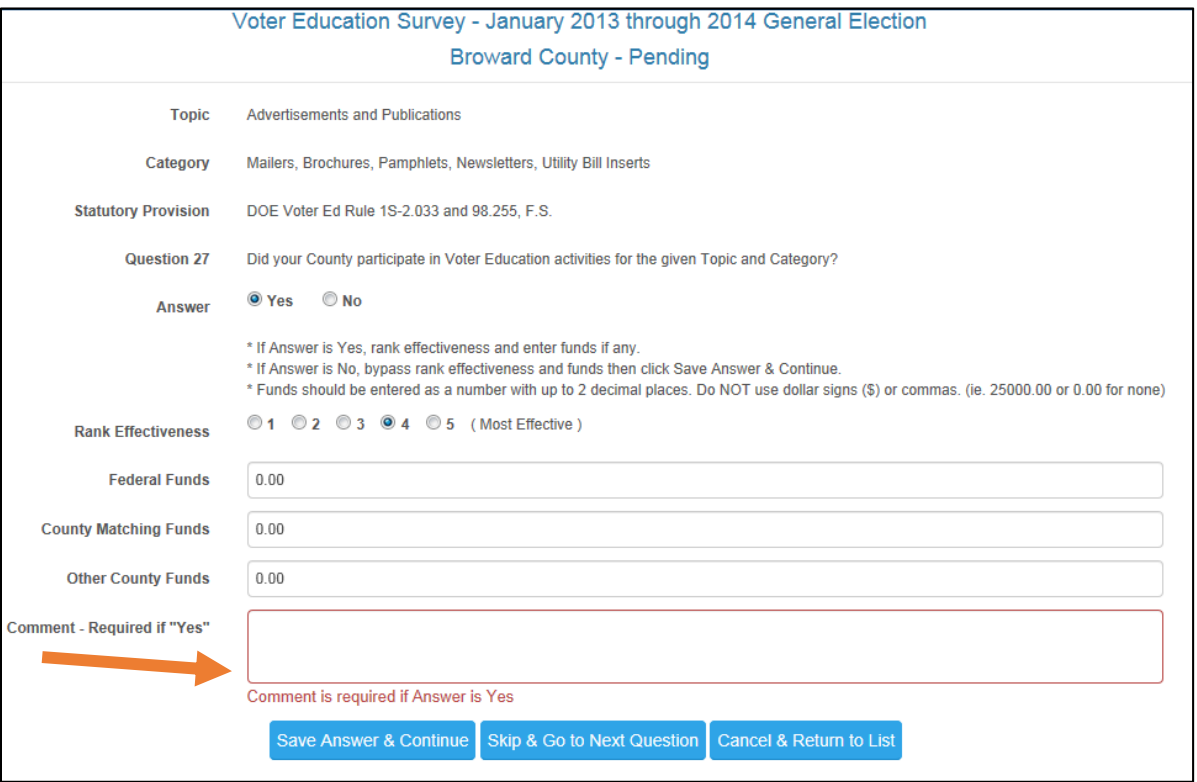

If you enter a fund amount with a dollar (\$) sign or a comma, you will receive an error message.

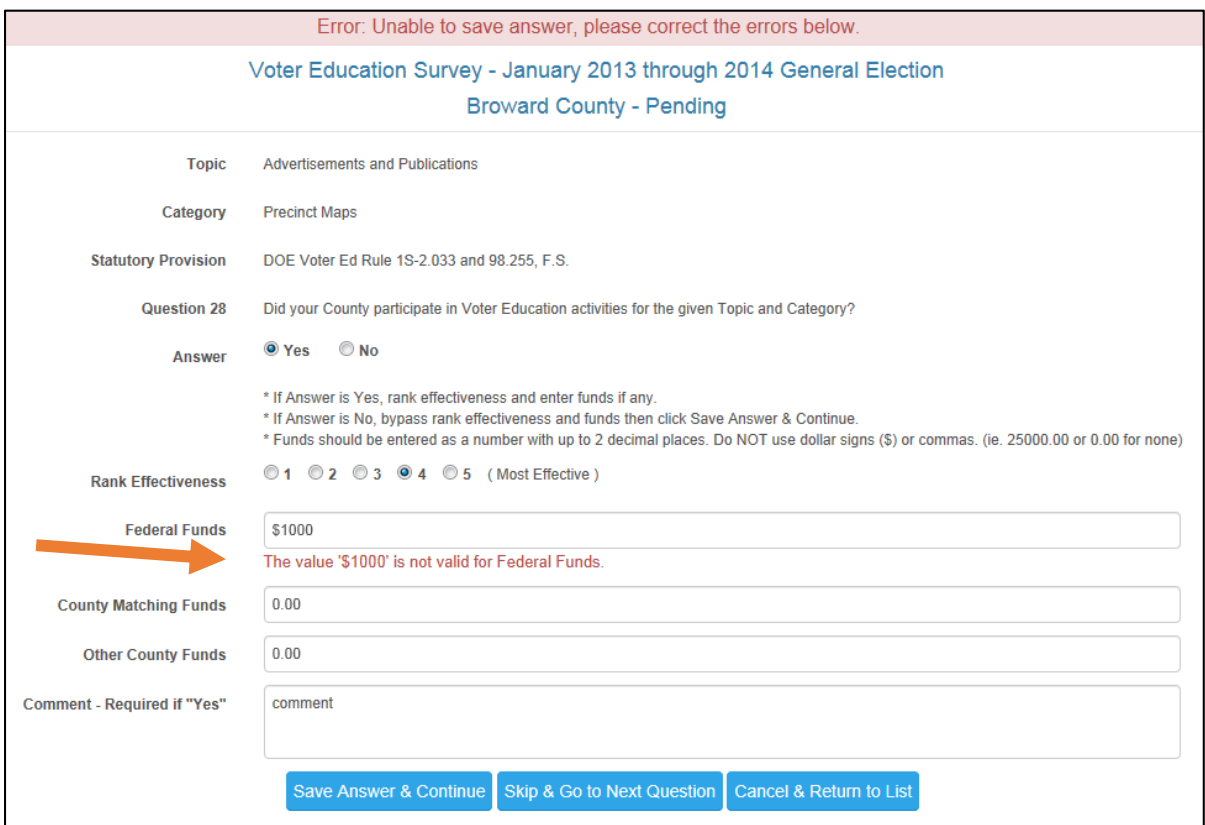

Once you have answered the last question (77), click on "Save Answer & Continue and the "Summary Page" will be next.

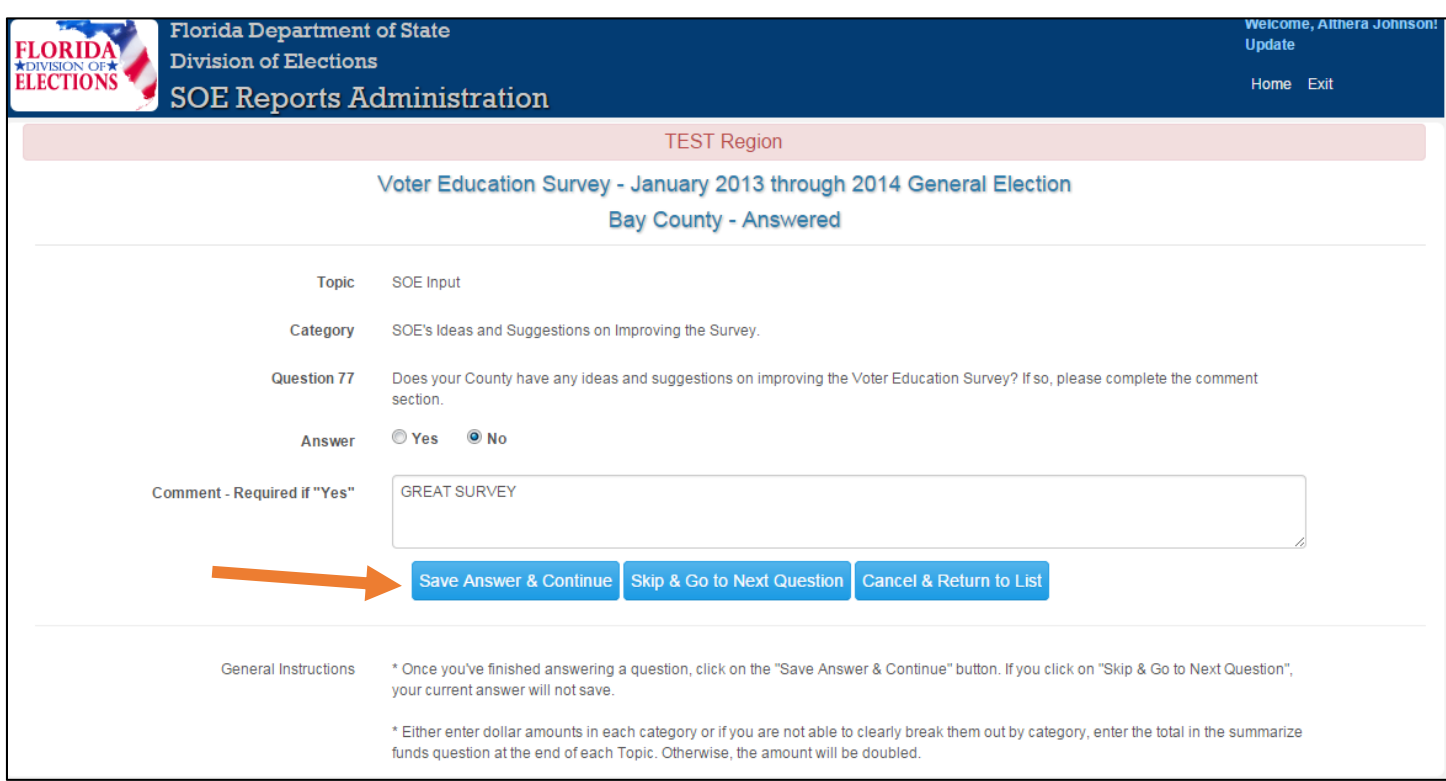

#### Once you've reviewed the information, click on "Submit for Completion."

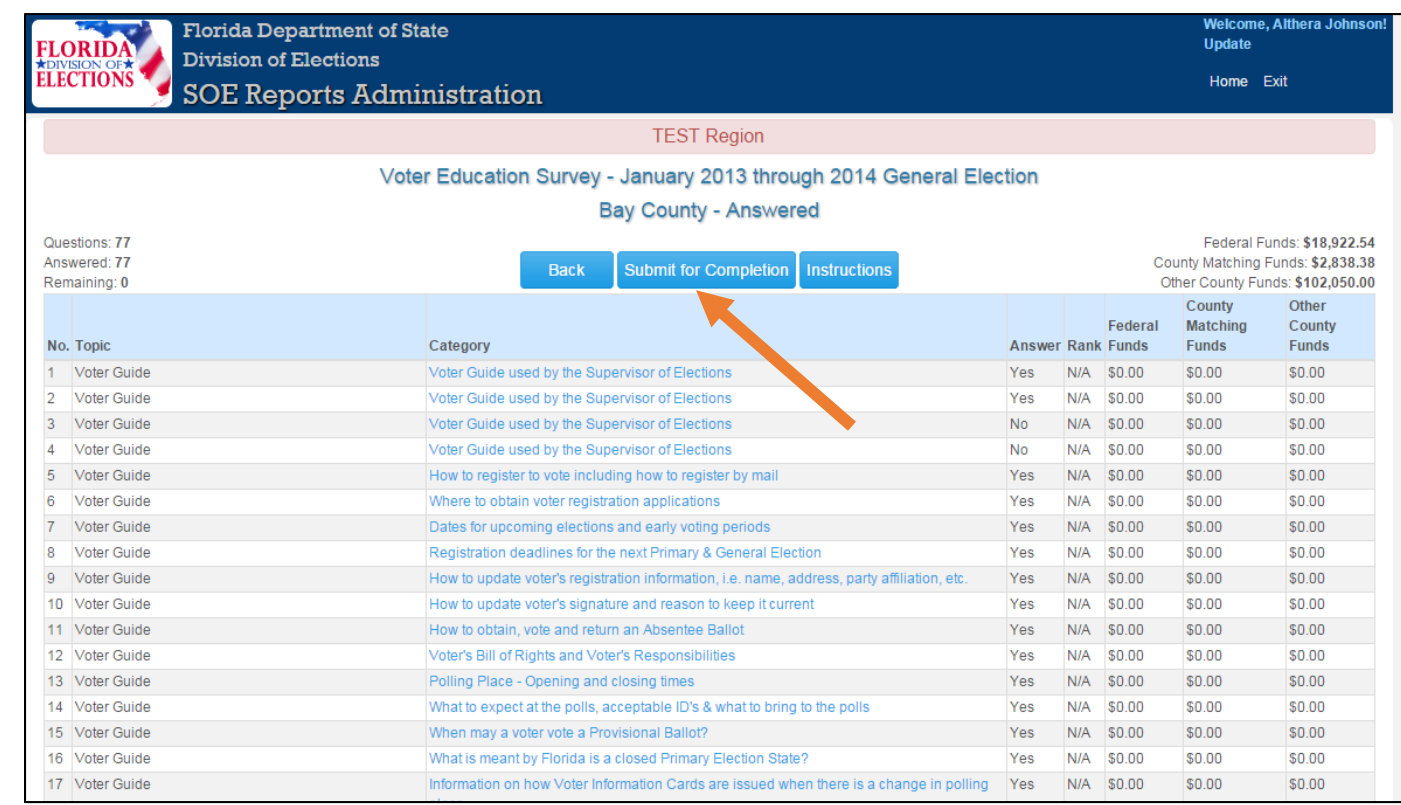

This warning page will appear. Click on "Submit for Completion" and your survey will be submitted and locked.

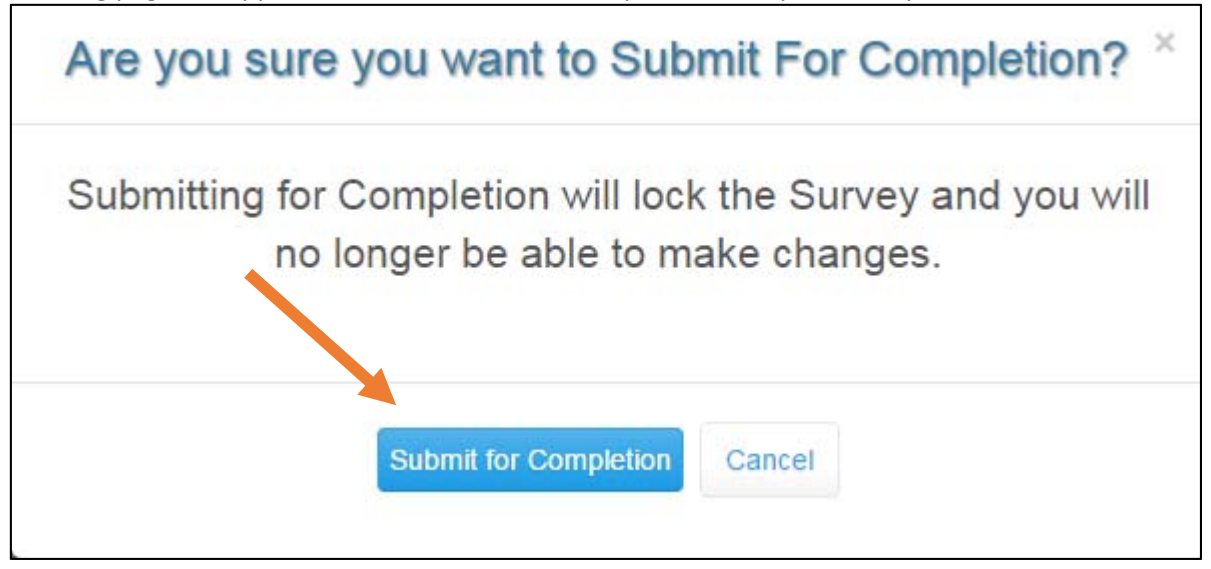

#### This page will appear and "Completed" will appear next the County, i.e. ‐‐ **Bay County – Completed.**

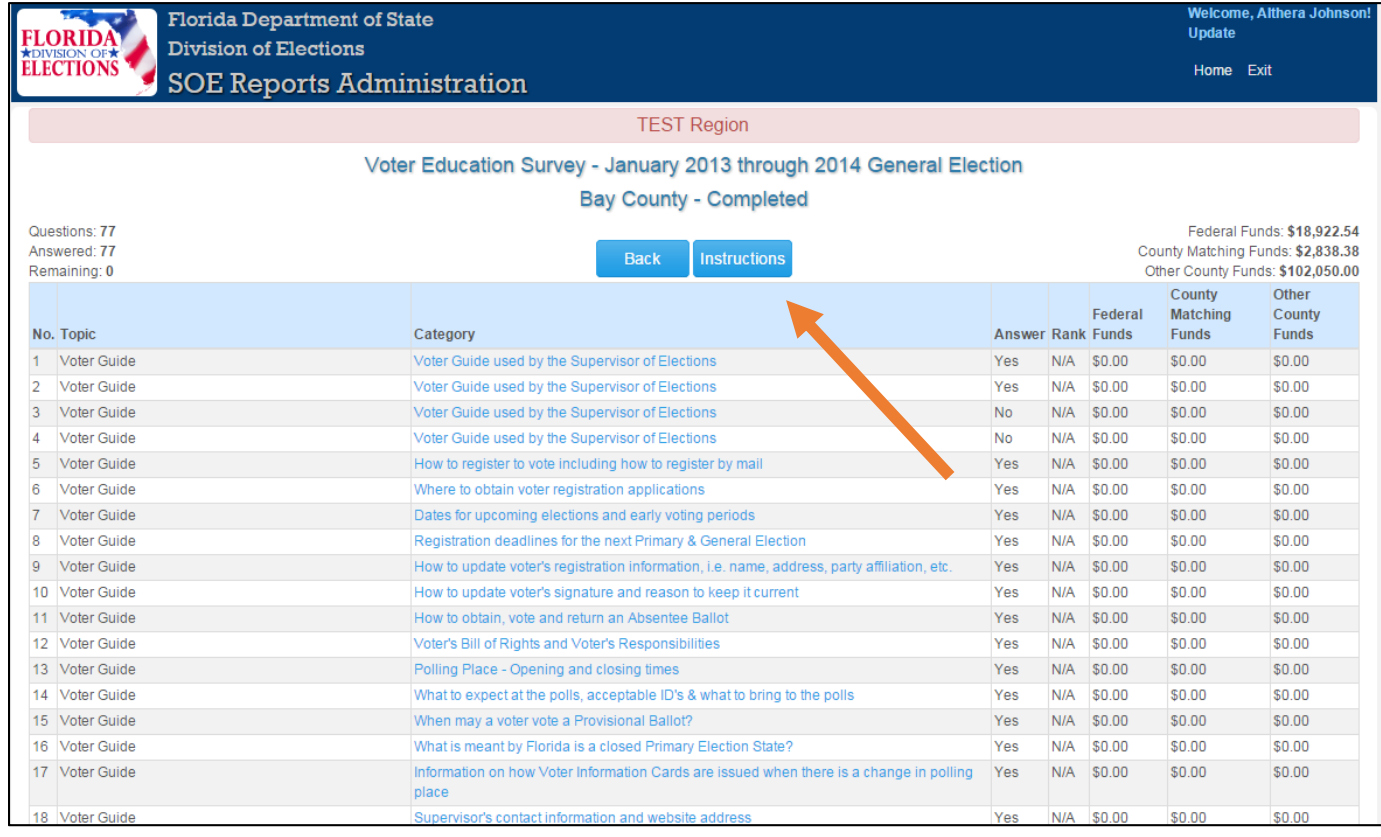

**Congratulations, you have COMPLETED the Survey!**